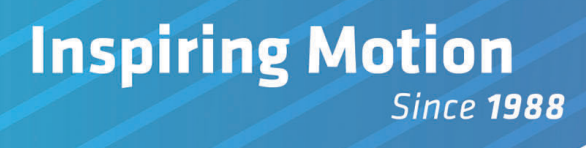

# **Mini Etude User Guide**

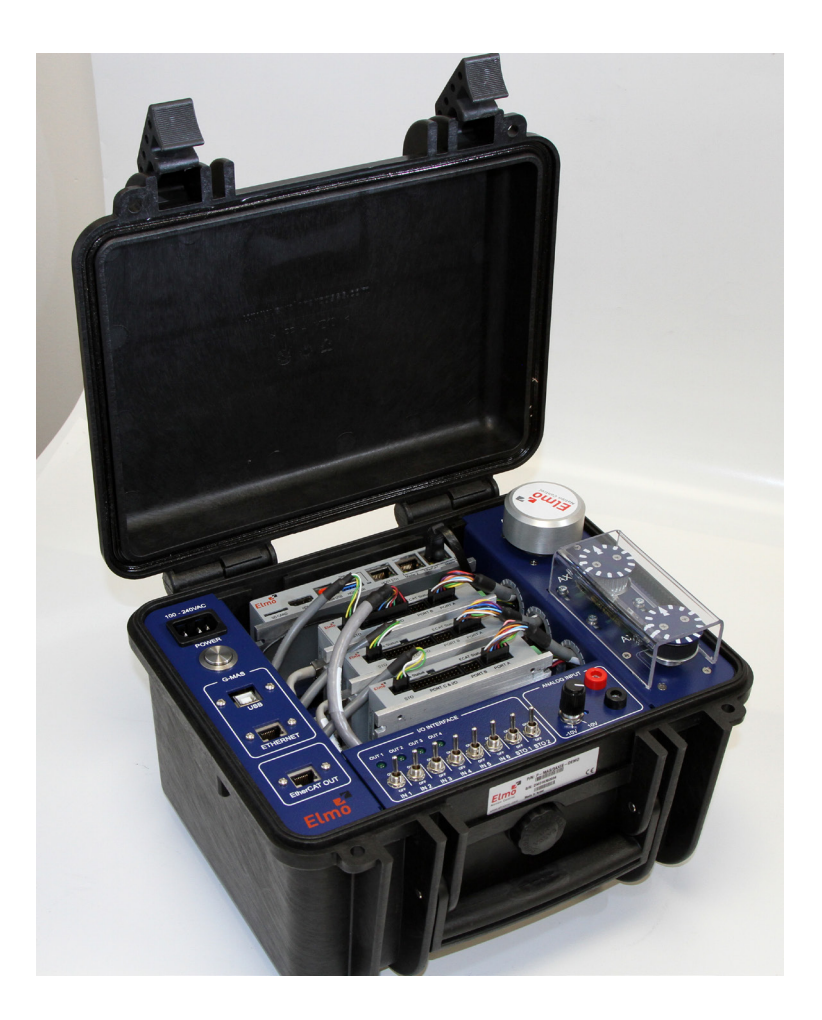

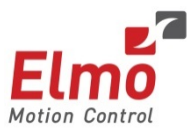

September 2016 (Ver. 2.000) **[www.elmomc.com](http://www.elmomc.com/)**

## **Notice**

This guide is delivered subject to the following conditions and restrictions:

- This guide contains proprietary information belonging to Elmo Motion Control Ltd. Such information is supplied solely for the purpose of assisting users of Elmo's servo drive(s) in their installation.
- The text and graphics included in this manual are for the purpose of illustration and reference only. The specifications on which they are based are subject to change without notice.
- Elmo Motion Control and the Elmo Motion Control logo are trademarks of Elmo Motion Control Ltd.
- Information in this document is subject to change without notice.

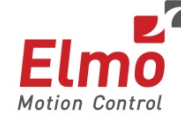

Elmo Motion Control and the Elmo Motion Control logo are registered trademarks of Elmo Motion Control Ltd.

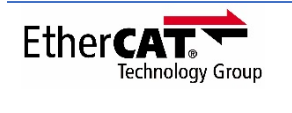

CANOPED

EtherCAT Conformance Tested. EtherCAT® is a registered trademark and patented technology, licensed by Beckhoff Automation GmbH, Germany.

CANopen compliant. CANopen® is a registered trademark and patented technology, licensed by CAN in Automation (CiA) GmbH, Kontumazgarten 3, DE-90429 Nuremberg, Germany.

> Document no. MAN-METUDE-UG (Ver. 2.000) Copyright **2016** Elmo Motion Control Ltd. All rights reserved.

# **Catalog Number**

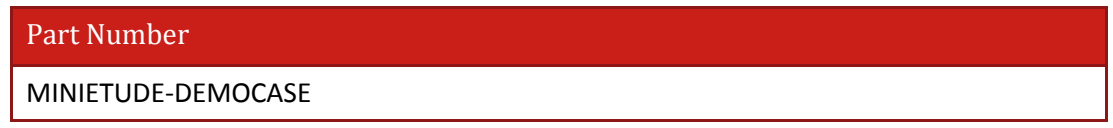

**Note: There is also a CAN communication version available (consult factory)**

# **Revision History**

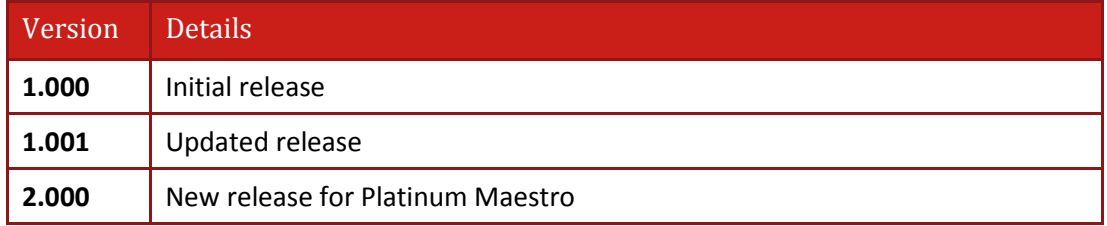

# Table of Contents

<span id="page-2-0"></span>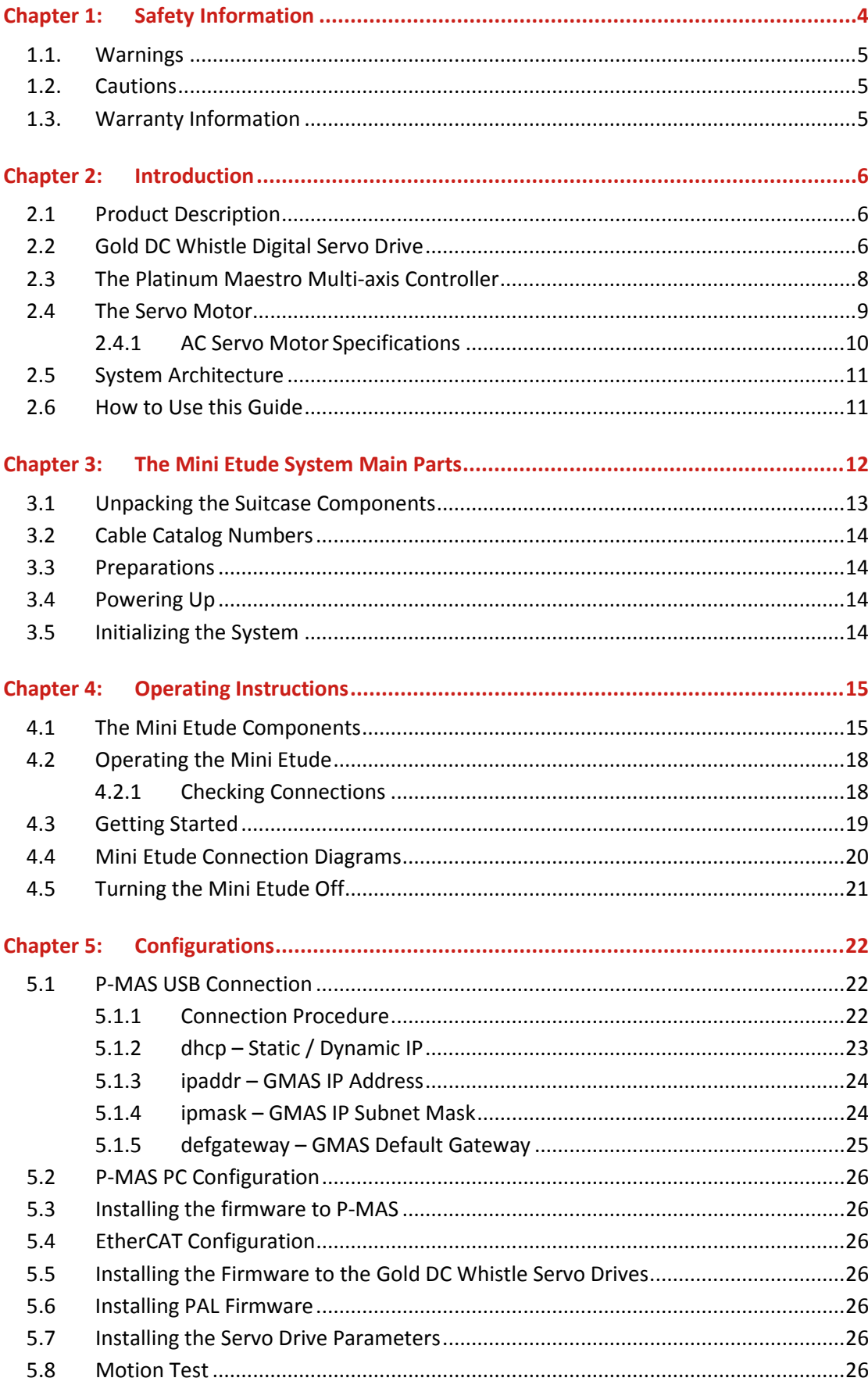

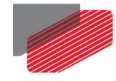

# <span id="page-3-0"></span>Chapter 1: Safety Information

In order to achieve the optimum, safe operation of the Mini Etude, it is imperative that you implement the safety procedures included in this user guide. This information is provided to protect you and to keep your work area safe when operating the Mini Etude and accompanying equipment.

Before you start, ensure that all system components are connected to earth ground. Electrical safety is provided through a low-resistance earth connection.

Only qualified personnel may install, adjust, maintain and repair the Mini Etude. A qualified person has the knowledge and authorization to perform tasks such as transporting, assembling, installing, commissioning and operating motors.

The Mini Etude contains electrostatic-sensitive components that can be damaged if handled incorrectly. To prevent any electrostatic damage, avoid contact with highly insulating materials, such as plastic film and synthetic fabrics. Place the product on a conductive surface and ground yourself in order to discharge any possible static electricity build-up.

To avoid any potential hazards that may cause severe personal injury or damage to the product during operation, keep all covers and cabinet doors closed.

The following safety symbols are used in this manual:

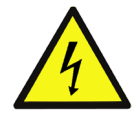

#### **Warning:**

This information is needed to avoid a safety hazard, which might cause bodily injury.

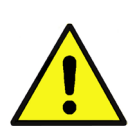

#### **Caution:**

This information is necessary for preventing damage to the product or to other equipment.

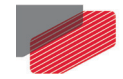

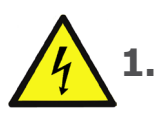

# <span id="page-4-0"></span>**1.1. Warnings**

- To avoid electric arcing and hazards to personnel and electrical contacts, never connect/disconnect the Mini Etude while the power source is on.
- Power cables can carry a high voltage, even when the Mini Etude is not in motion. Disconnect the Mini Etude from all voltage sources before it is opened for servicing.
- The Mini Etude contains grounding conduits for electric current protection. Any disruption to these conduits may cause the instrument to become hot (live) and dangerous.
- After shutting off the power and removing the power source from your equipment, wait at least 1 minute before touching or disconnecting parts of the equipment that are normally loaded with electrical charges (such as capacitors or contacts). Measuring the electrical contact points with a meter, before touching the equipment, is recommended.

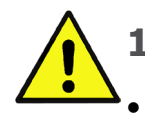

### <span id="page-4-1"></span>**1.2. Cautions**

The Mini Etude contains electrical components during operation.

- The maximum DC power supply connected to the instrument must comply with the parameters outlined in this guide.
- When connecting the Mini Etude to an approved isolated 100–240 VAC auxiliary power supply, connect it through a line that is separated from hazardous live voltages using reinforced or double insulation in accordance with approved safety standards.
- Before switching on the Mini Etude, verify that all safety precautions have been observed and that the installation procedures in this manual have been followed.
- Do not clean any of the Mini Etude drive's soldering with solvent cleaning fluids of pH greater than 7 (8 to 14). The solvent corrodes the plastic cover causing cracks and eventual damage to the drive's PCBs.

Elmo recommends using the cleaning fluid Vigon-EFM which is pH Neutral (7).

For further technical information on this recommended cleaning fluid, select the link:

[http://www.zestron.com/fileadmin/zestron.com-usa/daten/electronics/Product\\_TI1s/TI1-](http://www.zestron.com/fileadmin/zestron.com-usa/daten/electronics/Product_TI1s/TI1-VIGON_EFM-US.pdf) [VIGON\\_EFM-US.pdf](http://www.zestron.com/fileadmin/zestron.com-usa/daten/electronics/Product_TI1s/TI1-VIGON_EFM-US.pdf)

# <span id="page-4-2"></span>**1.3. Warranty Information**

The products covered in this manual are warranted to be free of defects in material and workmanship and conform to the specifications stated either within this document or in the product catalog description. All Elmo drives are warranted for a period of 12 months from the time of installation. No other warranties, expressed or implied — and including a warranty of merchantability and fitness for a particular purpose — extend beyond this warranty.

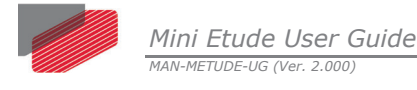

# <span id="page-5-0"></span>Chapter 2: Introduction

This user guide describes the Mini Etude and contains all essential information for the user to make full use of the product. This manual includes a description of the Mini Etude functions and capabilities, modes of operations, and step-by-step procedures for its use.

# <span id="page-5-1"></span>**2.1 Product Description**

The Mini Etude is a standalone mobile testing station that can run up to three AC servo motors simultaneously.

Each motor is controlled by Elmo's Gold DC Whistle, a compact digital servo drive. The Mini Etude has up to three Gold DC Whistles, all controlled by a single P-MAS Controller.

# <span id="page-5-2"></span>**2.2 Gold DC Whistle Digital Servo Drive**

The Gold DC Whistle is an advanced high power density servo drive. It provides top servo performance, advanced networking and built-in safety, all in a compact package. The Gold DC Whistle has a fully featured motion controller and local intelligence.

The Gold DC Whistle operates from a DC power source. The drive can operate as a standalone device or as part of a multi-axis system in a distributed configuration on a real-time network.

The Gold DC Whistle drive is easily set up and tuned using Elmo Application Studio (EAS) software tools. As part of the Platinum product line, it is fully programmable with the Elmo motion control language. For more about software tools, refer to the Elmo Application Studio Software Manual

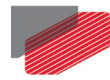

The Gold DC Whistle can also operate with a 24 VDC auxiliary power supply as a back-up power supply.

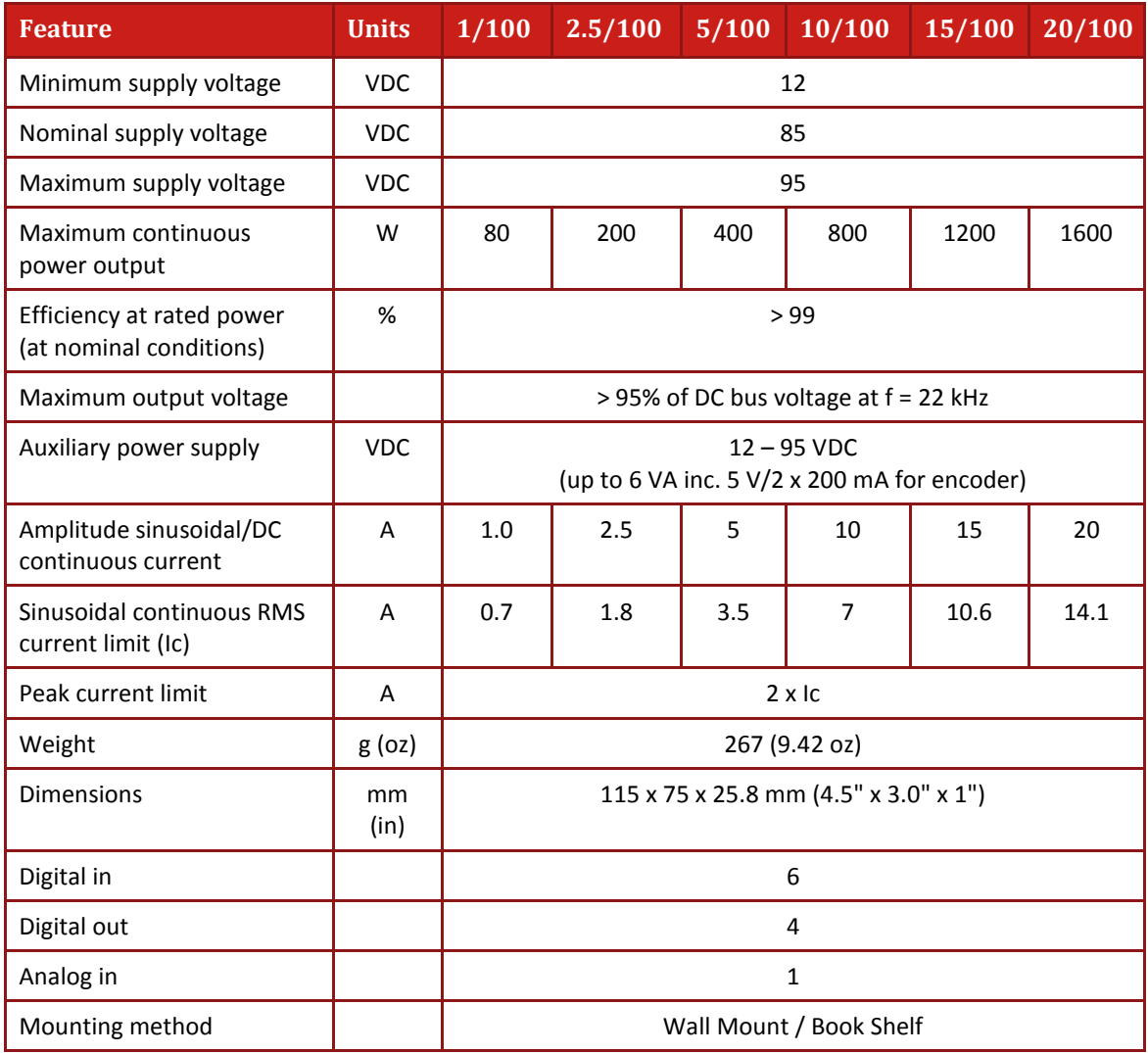

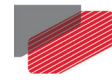

# <span id="page-7-0"></span>**2.3 The Platinum Maestro Multi-axis Controller**

Elmo's multi-axis controller, the Platinum Maestro, connects to all the Gold DC Whistle servo drives via EtherCAT communications.

The Mini Etude is Elmo's premium network motion controller. It works in a network based system in conjunction with Elmo's intelligent servo drives to provide a total multi-axis motion control system solution.

The Mini Etude Motion Controller incorporates an integral high-level computational dual-core system (2 x 1.5 GHz) with limitless memory (RAM, ROM, and SD-Card), and onboard additional hardware peripherals.

The Mini Etude provides:

- Self-sufficient machine motion control No reliance on connection with PC server
- Time deterministic control over motion, I/Os and processes in the system
- Complete compatibility with recognized networking and communications protocols
- Full, real-time, multi-axis motion synchronization
- Advanced user programming capabilities based on the leading standards
- Unified development platform that streamlines motion control solutions for novice and expert programmers alike

The Mini Etude offers real-time motion control support for full multi-axis system synchronization, using the industry interface PLCopen for Motion Control standard.

Various programming capabilities, such as the IEC-61131-3 standard languages, as well as native C and C++ programming support, dramatically accelerate user-level program execution. Standard solutions are selected for ease of use.

Low-level communication with drives and I/O devices over the device network uses the CAN industry standard (DS 301, DS 401 for I/O devices, and DS 402 for drives and motion device profiles). These are used over standard CAN networks, as well as with the new EtherCAT CoE (CAN over EtherCAT) protocols.

Host interfaces are implemented using industry standard communications protocols, such as Ethernet TCP/IP and higher level protocols such as Ethernet/IP and Modbus.

Standardization in protocols, definitions, and APIs allows users rapid system level integration and opens the system to third party devices on the device network.

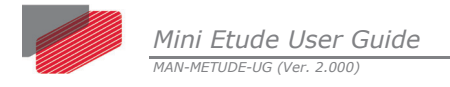

# <span id="page-8-0"></span>**2.4 The Servo Motor**

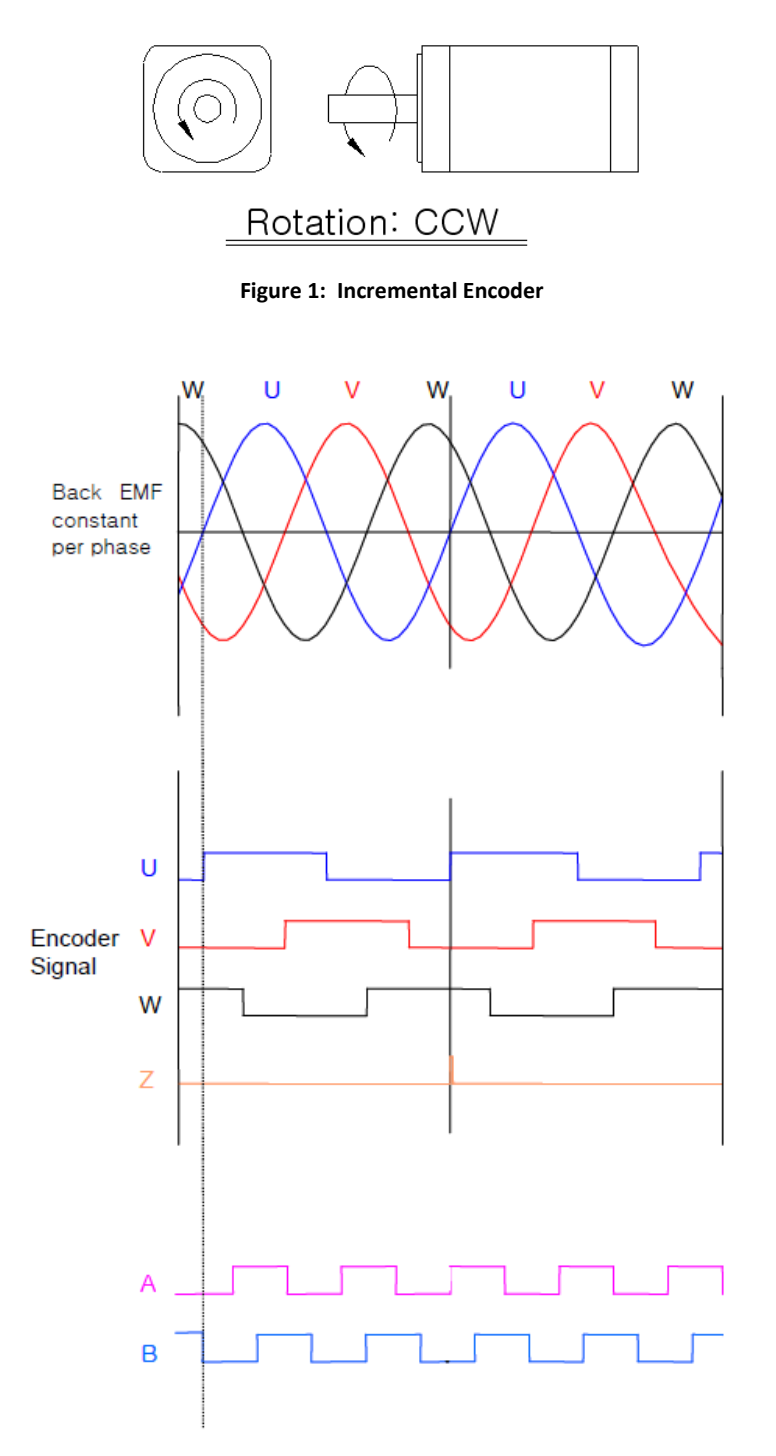

9

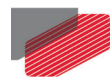

### <span id="page-9-0"></span>**2.4.1 AC Servo Motor Specifications**

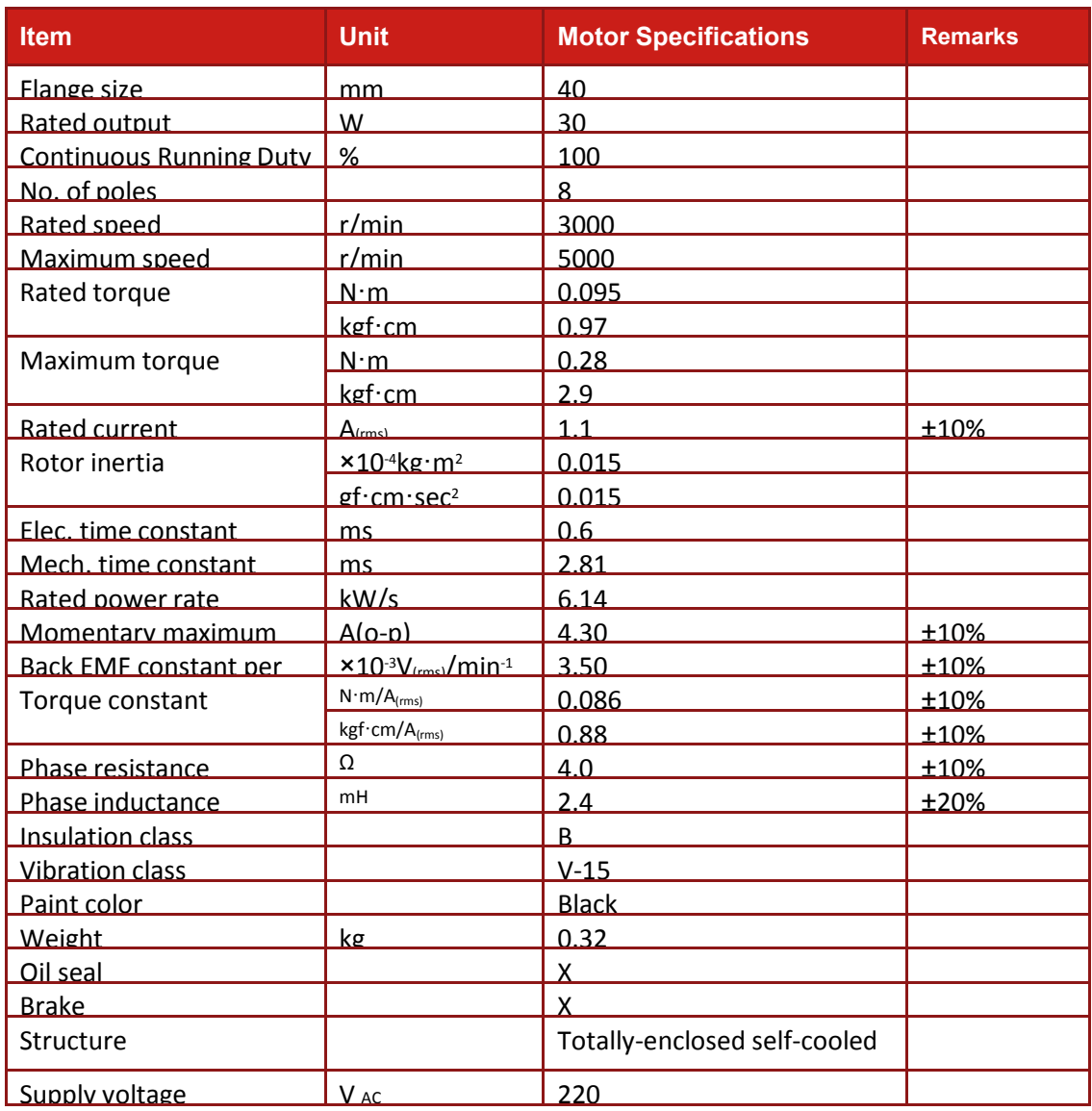

1. These values are representative of the ideal sinusoidal operating conditions of the motors. (at ambient temperature 20℃)

- 2. IP class of these motors are IP65 without connectors.
- 3. Rated torque is the allowable continuous torque value when measured in the conditions shown below.

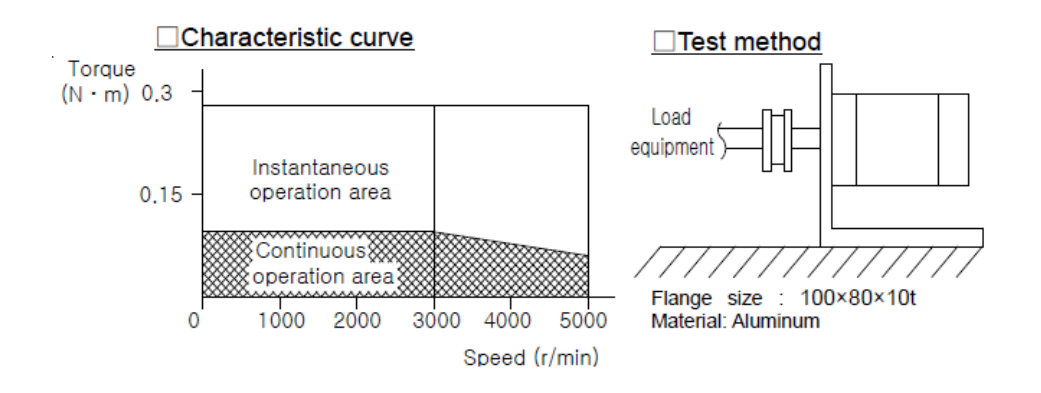

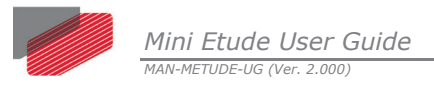

# <span id="page-10-0"></span>**2.5 System Architecture**

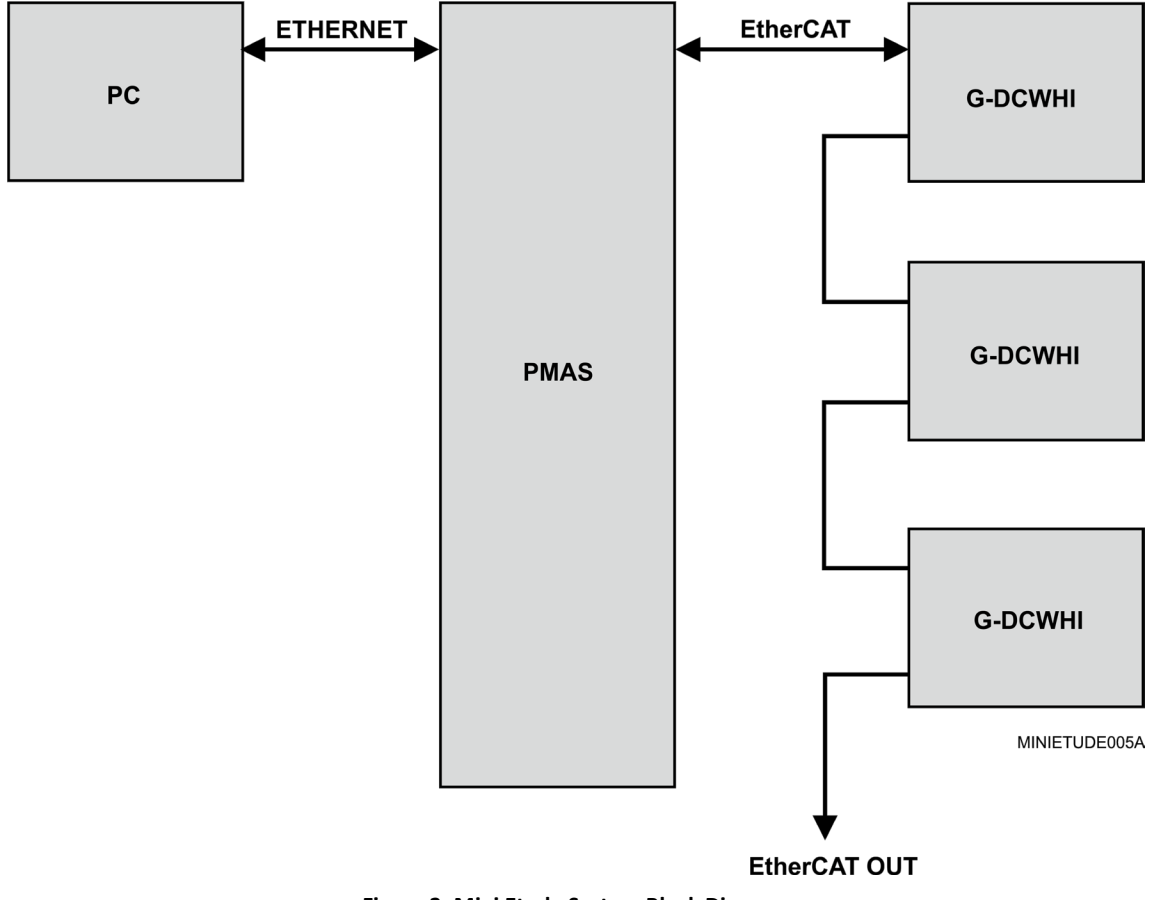

**Figure 2: Mini Etude System Block Diagram**

# <span id="page-10-1"></span>**2.6 How to Use this Guide**

.

In order to operate your Elmo Mini Etude, safety and operation instructions are available in this documentation. After carefully reading the safety instructions in the first chapter, the following chapters provide you with operation instructions.

Upon completing the instructions in this guide, you should be able to use Elmo's Mini Etude

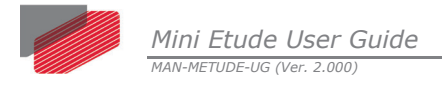

# <span id="page-11-0"></span>Chapter 3: The Mini Etude System Main Parts

The Mini Etude kit is comprised of the following products:

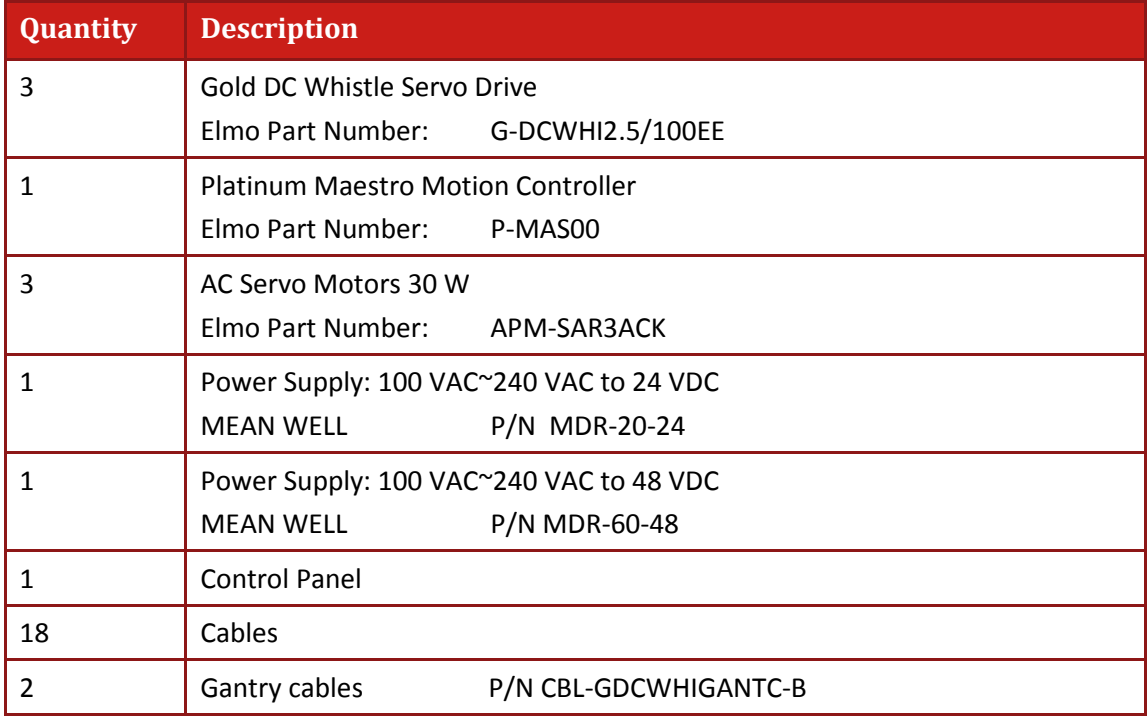

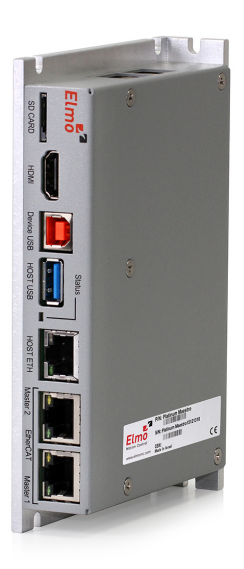

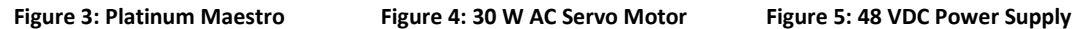

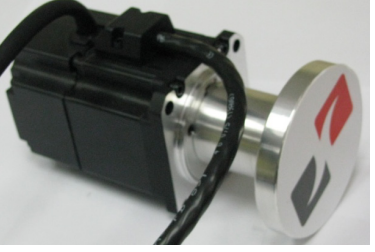

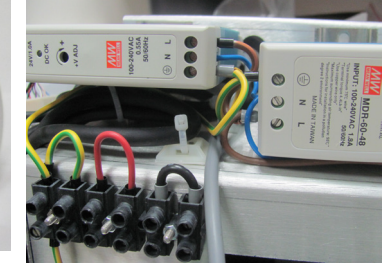

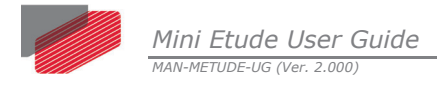

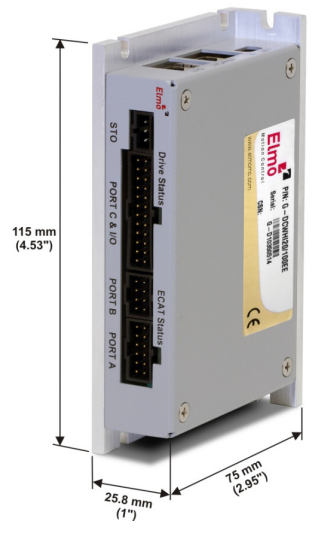

**Figure 6: Gold DC Whistle 2.5/100**

# <span id="page-12-0"></span>**3.1 Unpacking the Suitcase Components**

Before you begin working with the Mini Etude, verify that you have all the items listed in the Bill of Materials (BOM):

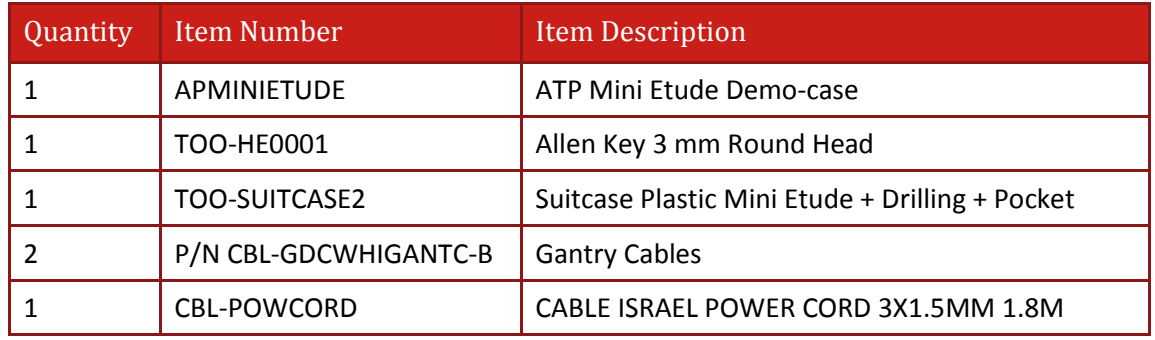

The Mini Etude is shipped in a cardboard box with Styrofoam protection.

#### **To unpack the Mini Etude:**

- 1. Carefully remove the Mini Etude from the box and the Styrofoam.
- 2. Check the Mini Etude to ensure that there is no visible damage to the device. If any damage has occurred, report it immediately to the carrier that delivered your drive.
- 3. To ensure that the Mini Etude you have unpacked is the appropriate type for your requirements, locate the part number sticker on the side of the Mini Etude. It looks like this:

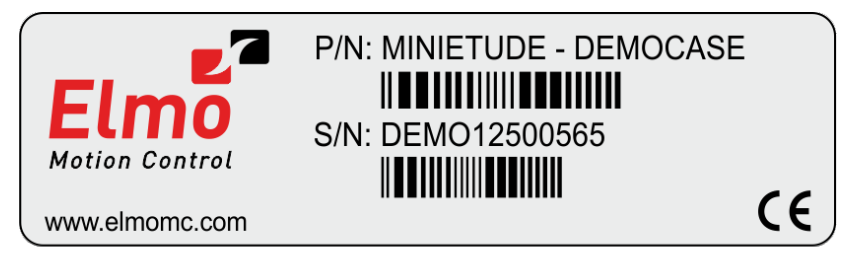

MINIETUDE001B

4. Verify that the Mini Etude is the one that you ordered.

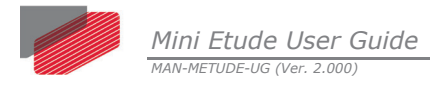

# <span id="page-13-0"></span>**3.2 Cable Catalog Numbers**

The catalog numbers of the cables are listed in the following table:

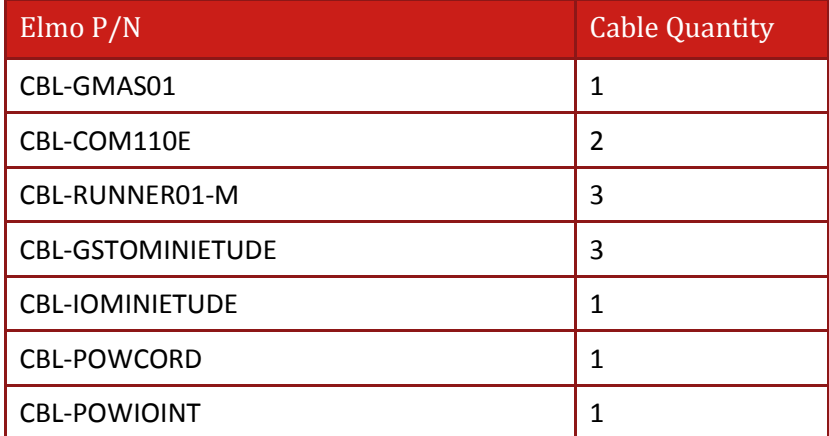

### <span id="page-13-1"></span>**3.3 Preparations**

Before powering-up the Mini Etude, do the following:

- 1. Ensure that all the switches on the control panel are off.
- 2. Connect the power cord to the input power inlet.
- 3. Connect the power cord to the mains (230 VAC/110 VAC).
- 4. Check that the STO switches are in the "off" position.
- 5. Make sure that the motor cover is closed.

# <span id="page-13-2"></span>**3.4 Powering Up**

After the Mini Etude suitcase is connected to the AC outlet via its cable, it is ready to be powered up.

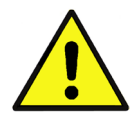

**Caution:** Before applying power, ensure that the AC supply is within the specified range.

# <span id="page-13-3"></span>**3.5 Initializing the System**

After the Mini Etude has been connected, the system must be set up and initialized. This is accomplished using the Elmo Application Studio (EAS), Elmo's Windows-based software application. Install the application and then perform setup and initialization according to the directions in the *EAS Software Manual*.

**Note:** If you do not have the Elmo Application Studio (EAS) installed in your computer, you can download the application from Elmo's website.

*Mini Etude User Guide MAN-METUDE-UG (Ver. 2.000)*

# <span id="page-14-0"></span>Chapter 4: Operating Instructions

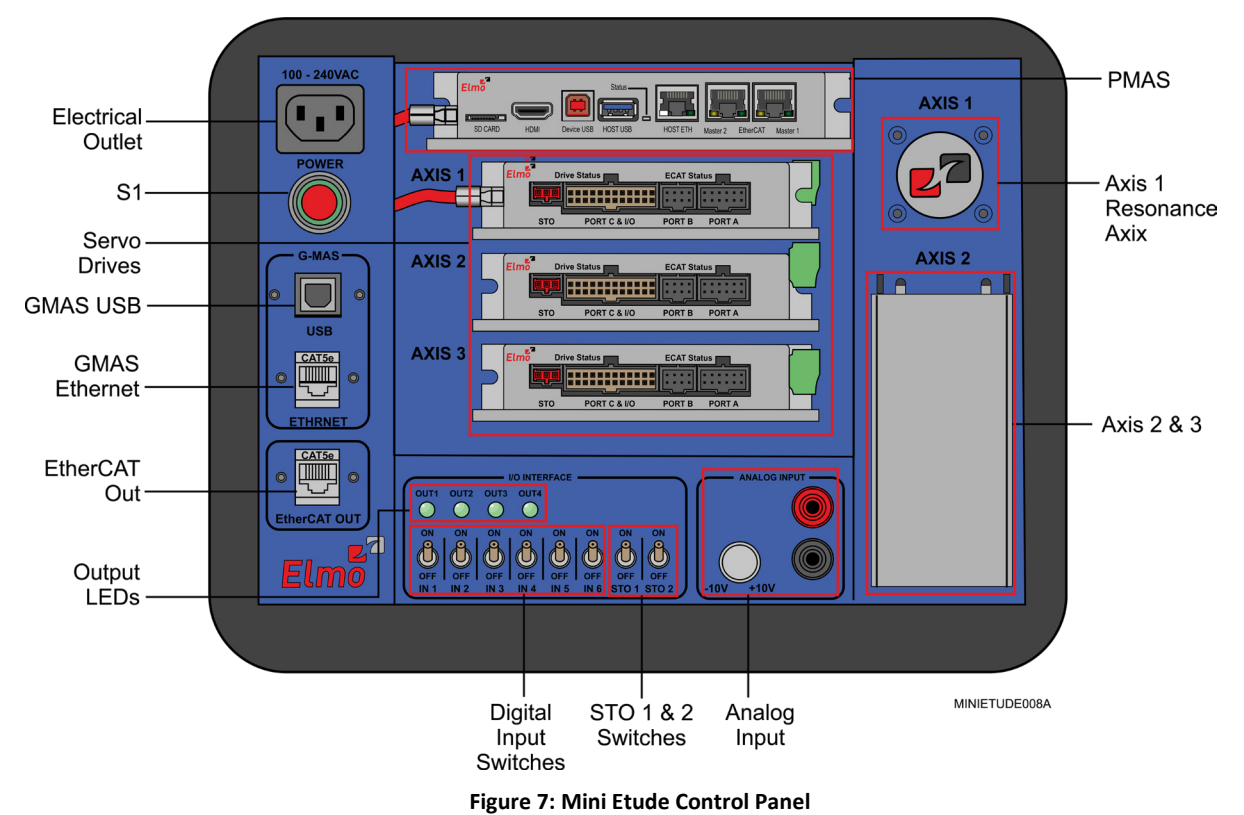

### <span id="page-14-1"></span>**4.1 The Mini Etude Components**

The Mini Etude suitcase consists of the following components:

- Power supply outlet connect the AC supply cable here
- S1 main switch Press the button to switch the Mini Etude On/Off
- P-MAS ports supports up to 100 axes
	- GMAS USB port
	- **GMAS Ethernet port**
- P-MAS Controller the Platinum Maestro controller
- Servo drives 3x G-DCWHI2.5/100EE
- EtherCAT OUT port
- Axes
	- Axis 1 the resonance axis that gives or shows the pressure of the axis
	- Axes 2 and 3 axes with different parameters, the axis button is concealed under a cover.

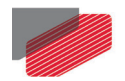

- I/O Interface
	- OUT 1, OUT 2, OUT 3, OUT 4 LEDs Digital output LEDs, the LED is green when the respective digital output interface is On
	- IN 1, IN 2, IN 3, IN 4, IN 5, IN 6 Digital input switches that you can turn on/off manually. You can view whether the digital input is active/inactive through the EAS (Drive Setup and Motion > Expert Tools > Motion > Status Area –I/O).

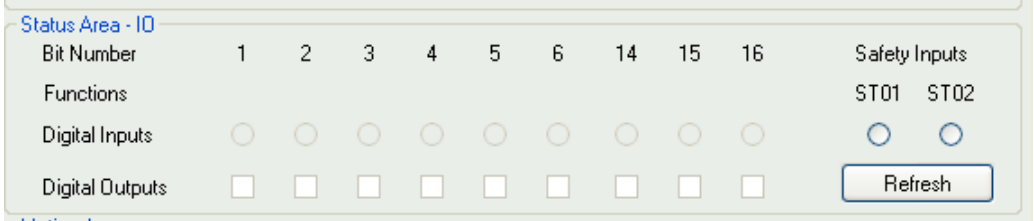

The Digital Input LED representation turns green on the EAS when the related digital switch input is On.

- STO 1 and STO 2 switches STO 1/STO 2 is On if the EtherCAT status LED in the Gold DC Whistle servo drive is green; it is Off if the EtherCAT status LED in the Gold DC Whistle servo drive is red. In EAS, the Safety Inputs radio button is marked when the STO is On and not marked when STO 1/STO 2 is Off.
- Analog Input

Analog Input is a function that gives the user the opportunity to convert DC volts from analog to digital with a special power supply that produces artificial DC volts from -10 V to 10 V or vice versa (artificial voltage to test the inputs). The user can connect the Mini Etude to a voltmeter to view the linearity of the voltage (see image below) and the user can compare the linearity of the DC input voltage from the EAS.

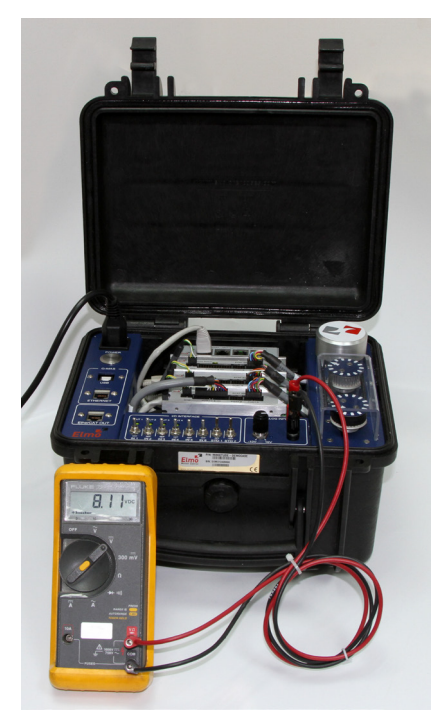

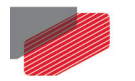

The user can view the linearity of the voltage under the **Current** tab (**Drive Setup and Motion > Expert Tools > Motion > Motion Area > Current** tab) in the EAS.

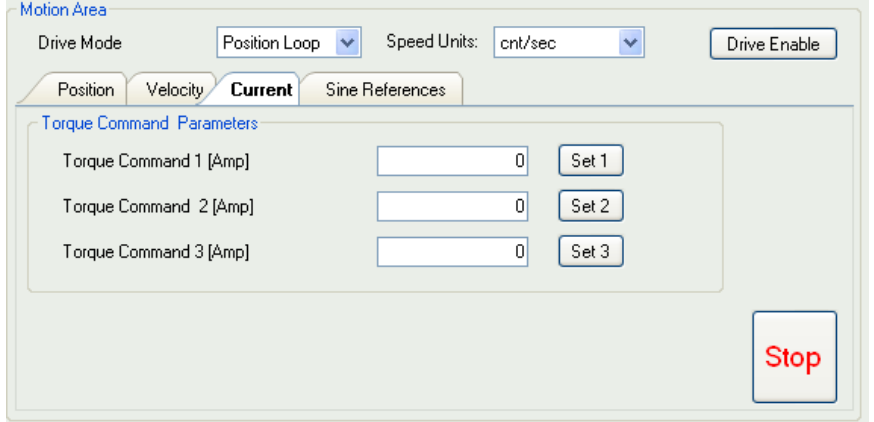

#### **To connect the voltmeter to the Analog Input:**

- 1. Switch off the Mini Etude.
- 2. Switch off the voltmeter.
- 3. Insert the red probe (positive probe) to the voltmeter analog input (red) on one end and insert the other end of the red probe to the Mini Etude monitor terminal analog input.
- 4. Insert the black probe (negative probe) to the voltmeter analog input (black) on one end and insert the other end of the black probe to the Mini Etude monitor terminal analog input.
- 5. Switch on the Mini Etude.
- 6. Switch on the voltmeter.
- 7. To monitor the voltage of the analog input command, turn/rotate the potentiometer.

# <span id="page-17-0"></span>**4.2 Operating the Mini Etude**

#### **To operate the Mini Etude:**

- 1. Press the S1 switch to turn the Mini Etude on. The system is now powered by the auxiliary voltage.
- 2. Check that the red LEDs on the Gold DC Whistle servo drives are on.
- 3. Check that the Gold DC Whistle servo drive's Drive Status LED is green and that it is On. The Mini Etude is ready for use.

#### <span id="page-17-1"></span>**4.2.1 Checking Connections**

Ensure that the Platinum Maestro Controller is connected to the computer as follows:

- 1. Open your laptop.
- 2. Connect the laptop's power cable to the AC power outlet.
- 3. Connect the network cable to the RJ-45 (Ethernet) connector.

The diagram below shows how the PC, Platinum Maestro and Gold DC Whistle are connected.

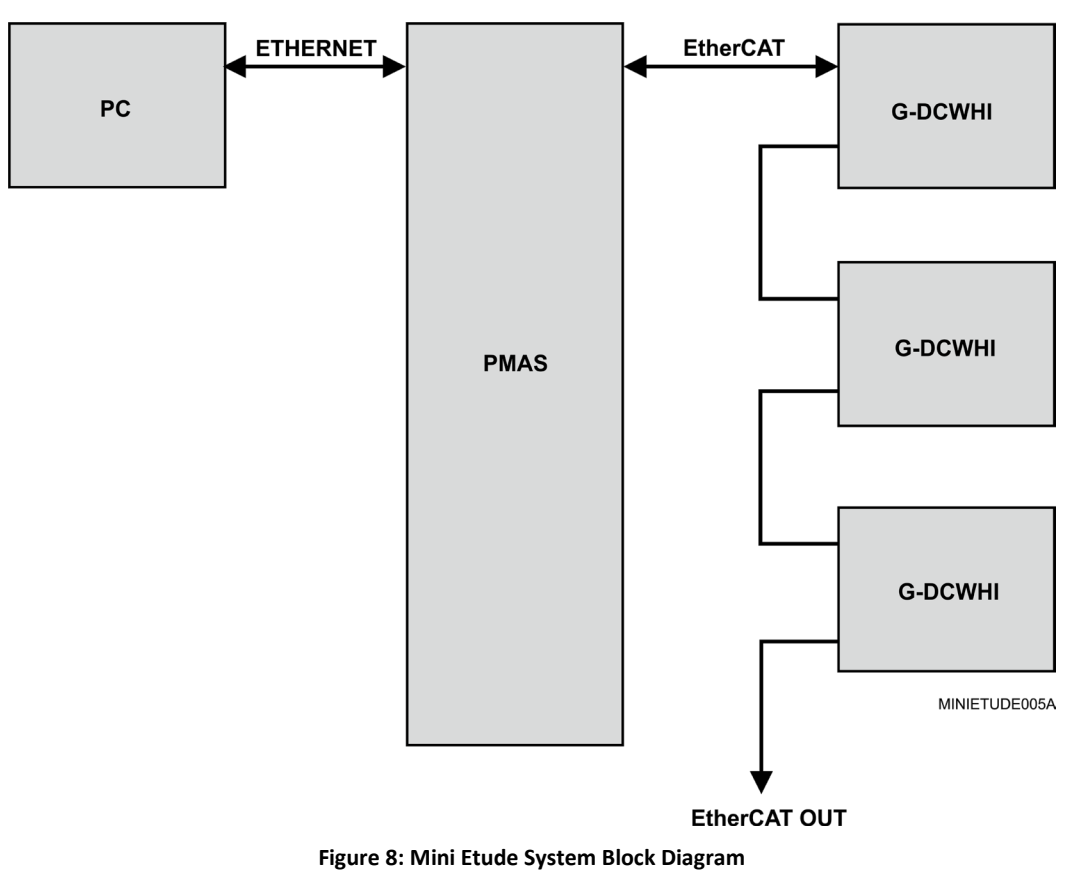

# <span id="page-18-0"></span>**4.3 Getting Started**

1. Connect to the P-MAS Controller by connecting between the P-MAS USB Port in the Mini Etude suitcase and a computer with the EAS installed in it.

#### **Notes:**

- If you do not have a computer with the EAS application installed in it, download the EAS application from the Elmo website.
- When installing EAS, the application automatically place the drivers in the *C:\Windows* directory. If you are prompted by the application for any driver at any stage of the installation or configuration, just direct it to the *C:\Windows* directory.
- 2. Download the firmware to the Platinum Maestro. For more details, refer to [Chapter 5:](#page-21-0) [Configurations.](#page-21-0)
- 3. Set and download the Gold Maestro resource file via the EASII (Elmo Application Studio) according to the requirements (e.g., number of axes, baud rate, etc.). For more details, refer t[o Chapter 5:](#page-21-0) [Configurations.](#page-21-0)
- 4. Set the required baud rate for the drivers via the EAS while using the Platinum Maestro Controller as a gateway. The default baud rate is 500 Mbps.
- 5. To run the P-MAS program, connect via Telnet to the P-MAS IP 192.168.1.3 and set User=User, Password=User.

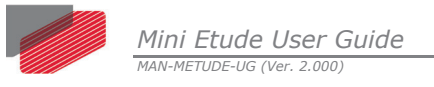

# <span id="page-19-0"></span>**4.4 Mini Etude Connection Diagrams**

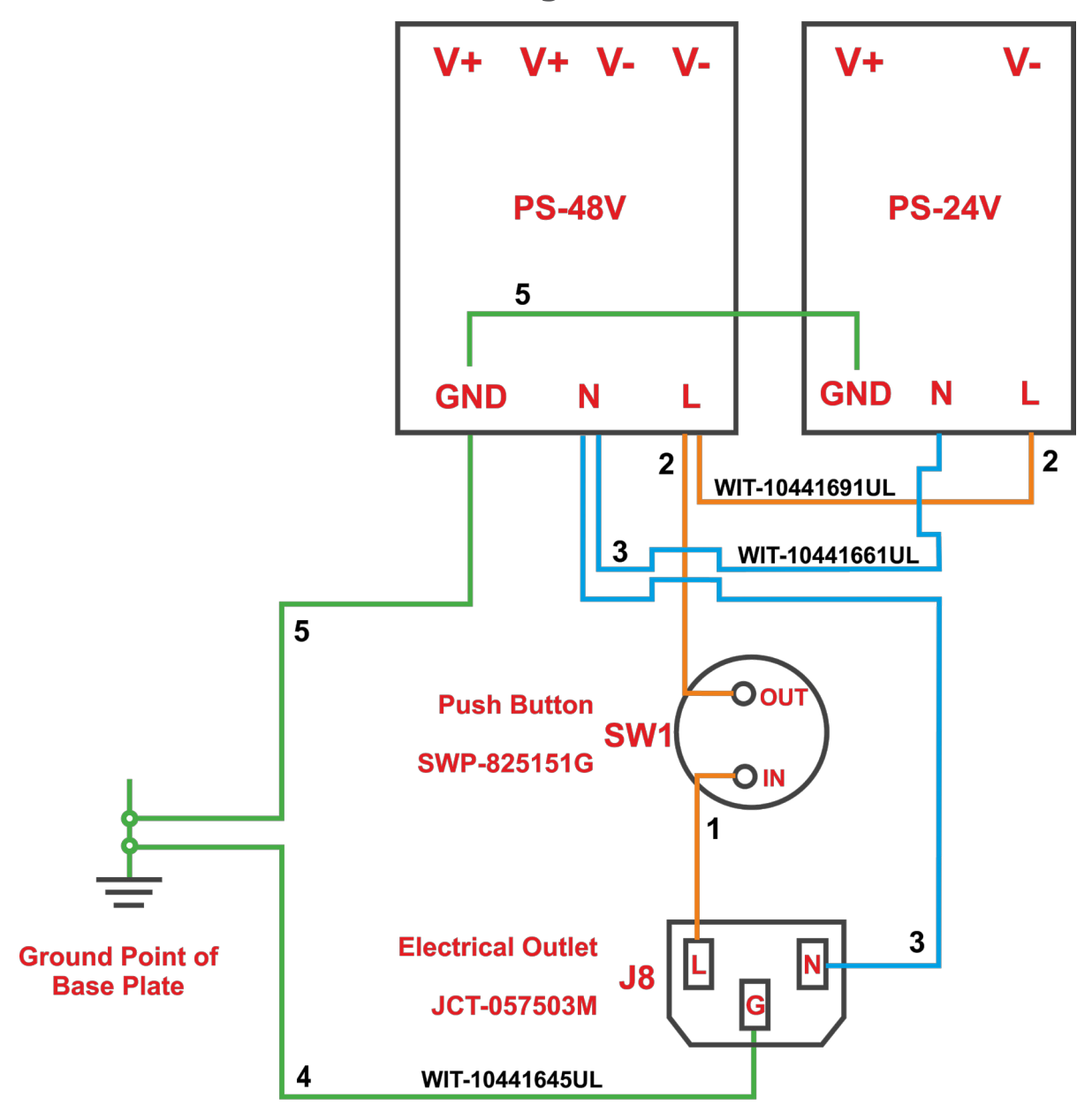

MINIETUDE002A

**Figure 9: Mini Etude Electrical Diagram**

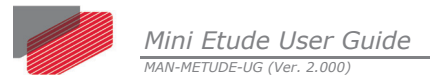

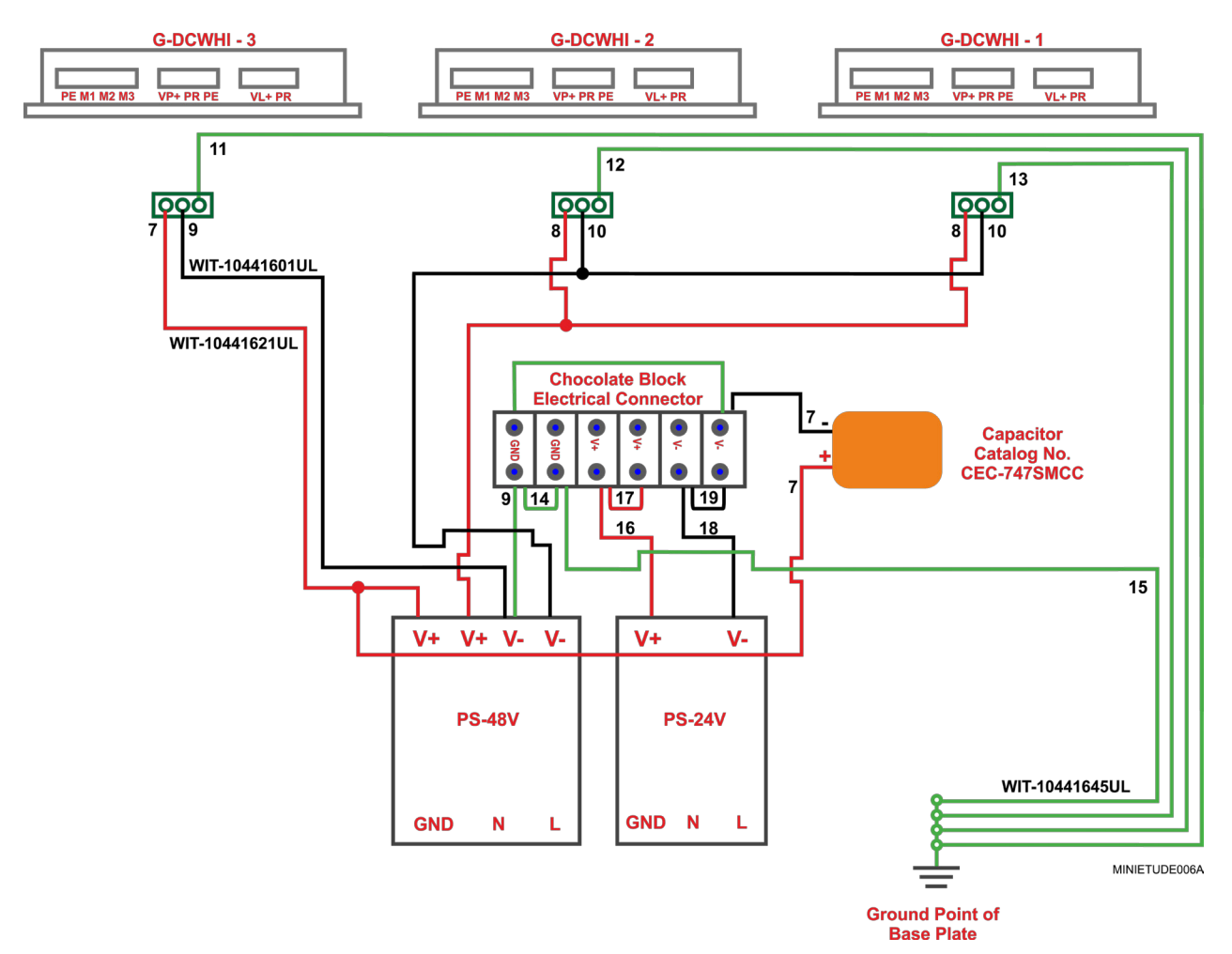

**Figure 10: Mini Etude Connection Diagram**

# <span id="page-20-0"></span>**4.5 Turning the Mini Etude Off**

Press the S1 red button to turn the Mini Etude off; the green light will turn off slowly and the three Gold DC Whistle servo drive motors will come to a stop.

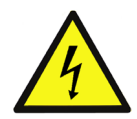

#### **Warning:**

When a dangerous or unexpected situation occurs such as overheating, any type of malfunction or when smoke is visible, immediately press the **Emergency Stop** button.

The user is recommended to have the **Emergency Stop** button nearby.

# <span id="page-21-0"></span>Chapter 5: Configurations

# <span id="page-21-1"></span>**5.1 P-MAS USB Connection**

This section describes how to communicate with the P-MAS when connected via a USB connection from a host system to allow the GMAS ports to be configured and operate via the LAN. This connection imitates a COM port connection at a COM Port. Therefore, if an RS-232 Terminal connection is opened at the host system, *udev* execution opens a terminal from which it is possible to perform the following basic operations.

- Change / Read IP Address.
- Change / Read Gateway.
- Change / Read Subnet mask.
- Change / Read Server IP.
- Change / Read download version path.
- Change / Read DHCP

#### <span id="page-21-2"></span>**5.1.1 Connection Procedure**

The following procedure describes how to connect the host system to the P-MAS via USB connection and configure the communication parameters of the P-MAS.

- 1. Make sure that the P-MAS is powered on.
- 2. Connect the USB connection from the host system to the P-MAS. The P-MAS should emit a sound signifying that a connection is made.
- 3. Open the Device Manager and locate the Ports section in the hierarchal structure. Verify which COM port is defined for the Elmo P-MAS.
- 4. At the host computer, open a communications Terminal to a COM port.

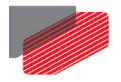

The prompt should display *GMAS>*.

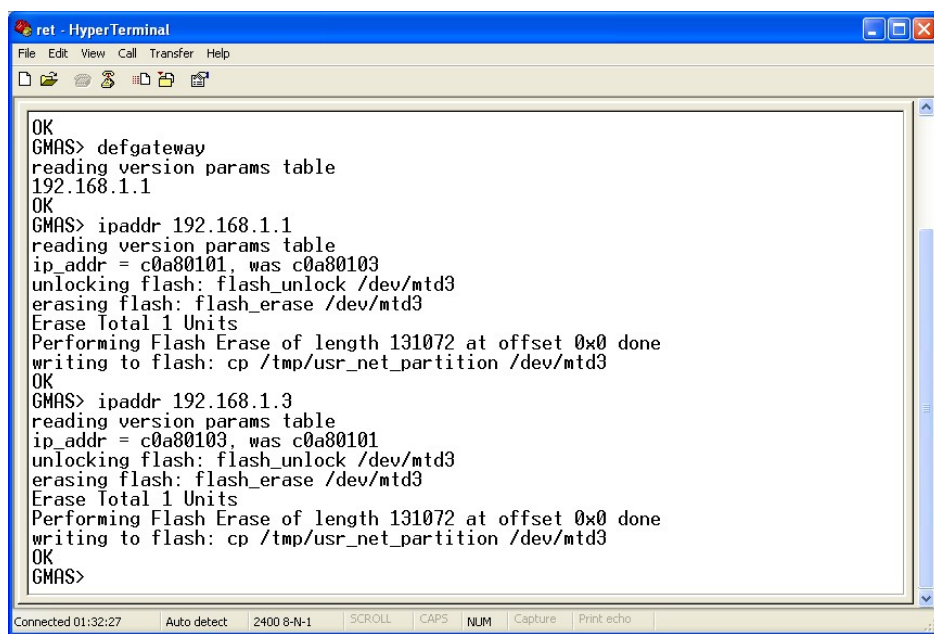

5. At the prompt, enter any command detailed in sections **[5.1.2](#page-22-0)** - **[5.1.5](#page-24-0)** to perform the appropriate operation at the P-MAS. For example; to request the IP address enter *ipaddr*. The P-MAS IP address is returned.

Note: **By default, the P-MAS IP address is set to 192.168.1.3. However, the customer may prefer to integrate the P-MAS with his network system and therefore may wish to change the default value. Use this procedure to perform this action.**

#### <span id="page-22-0"></span>**5.1.2 dhcp – Static / Dynamic IP**

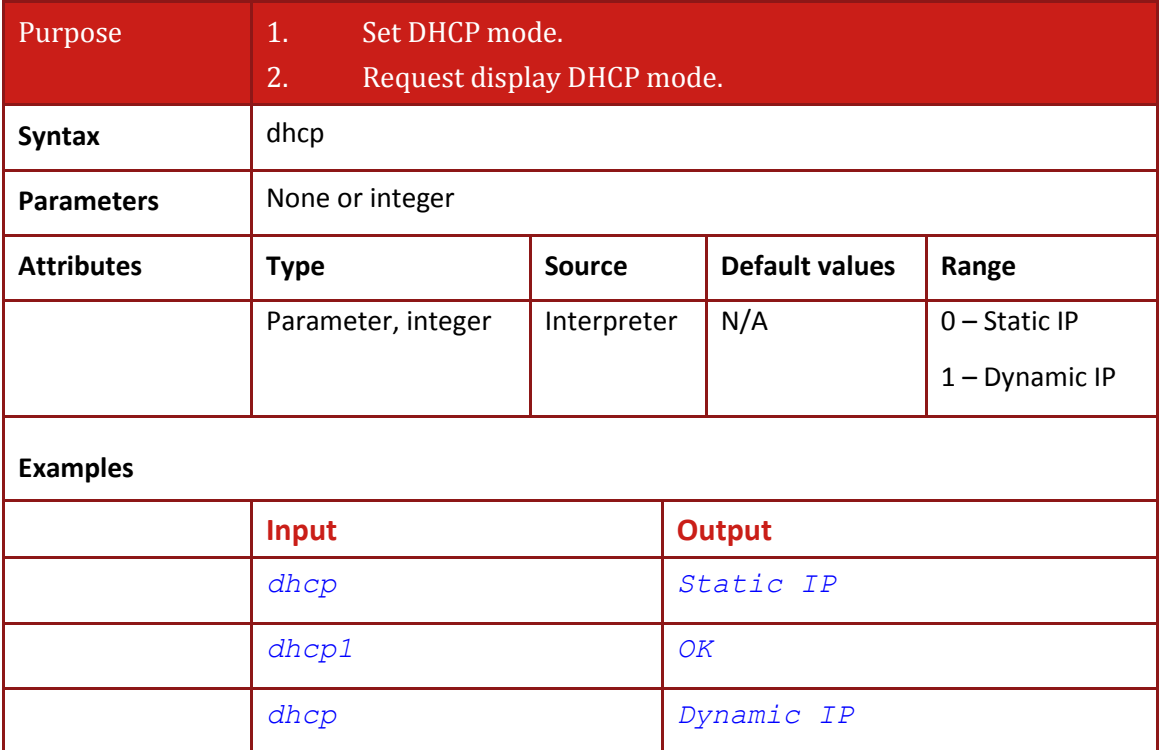

[Table of Contents](#page-2-0)

[|www.elmomc.com](http://www.elmomc.com/)

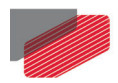

# <span id="page-23-0"></span>**5.1.3 ipaddr – GMAS IP Address**

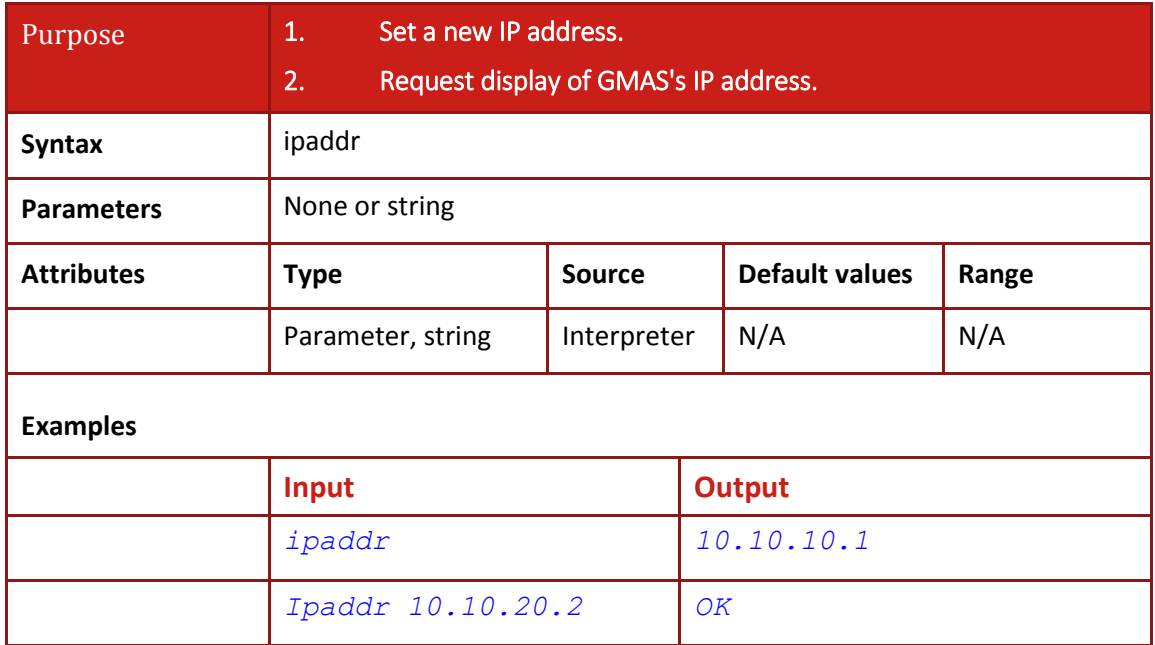

### <span id="page-23-1"></span>**5.1.4 ipmask – GMAS IP Subnet Mask**

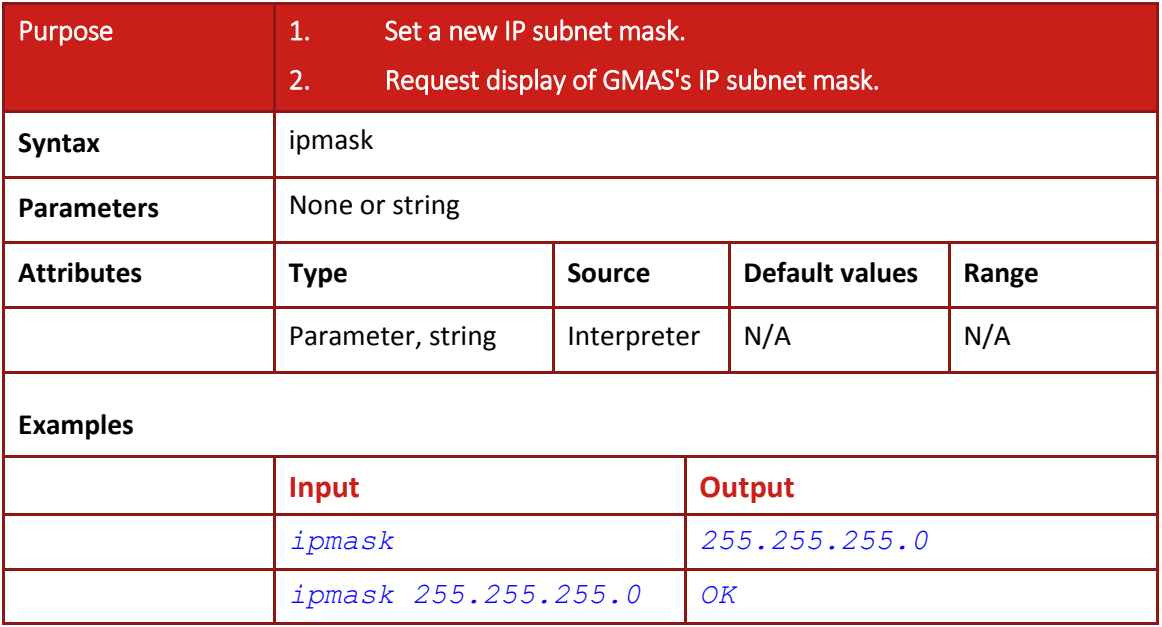

÷.

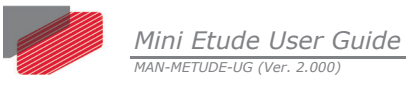

# <span id="page-24-0"></span>**5.1.5 defgateway – GMAS Default Gateway**

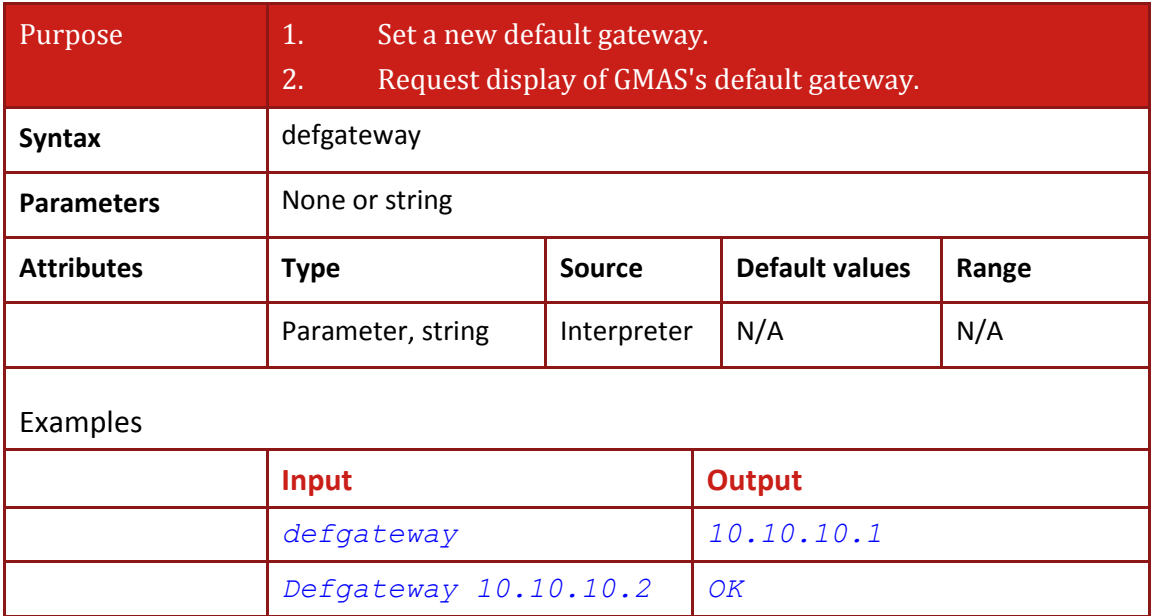

J.

*Mini Etude User Guide MAN-METUDE-UG (Ver. 2.000)*

# <span id="page-25-0"></span>**5.2 P-MAS PC Configuration**

To setup the P-MAS and servo drives within the Windows 7 (and onwards) environment, refer to the *Elmo Application Studio (EAS) User Manual*.

**Note: When using a static IP address and a wireless network, verify that the network attributes on the two networks are not the same (different gateways). Alternatively, disconnect the wireless network.**

# <span id="page-25-1"></span>**5.3 Installing the firmware to P-MAS**

**Note:** To install the P-MAS firmware, refer to the *Elmo Application Studio (EAS) User Manual*.

# <span id="page-25-2"></span>**5.4 EtherCAT Configuration**

**Note:** To configure EtherCAT, refer to the *Elmo Application Studio (EAS) User Manual*.

## <span id="page-25-3"></span>**5.5 Installing the Firmware to the Gold DC Whistle Servo Drives**

**Note:** To install the firmware to the Gold DC Whistle servo drives, refer to the *Elmo Application Studio (EAS) User Manual*.

# <span id="page-25-4"></span>**5.6 Installing PAL Firmware**

**Note:** To install the PAL firmware, refer to the *Elmo Application Studio (EAS) User Manual*.

# <span id="page-25-5"></span>**5.7 Installing the Servo Drive Parameters**

**Note:** To install the Servo Drive parameters, refer to the *Elmo Application Studio (EAS) User Manual*.

### <span id="page-25-6"></span>**5.8 Motion Test**

**Note:** To perform Motion tests, refer to the *Elmo Application Studio (EAS) User Manual*.

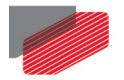

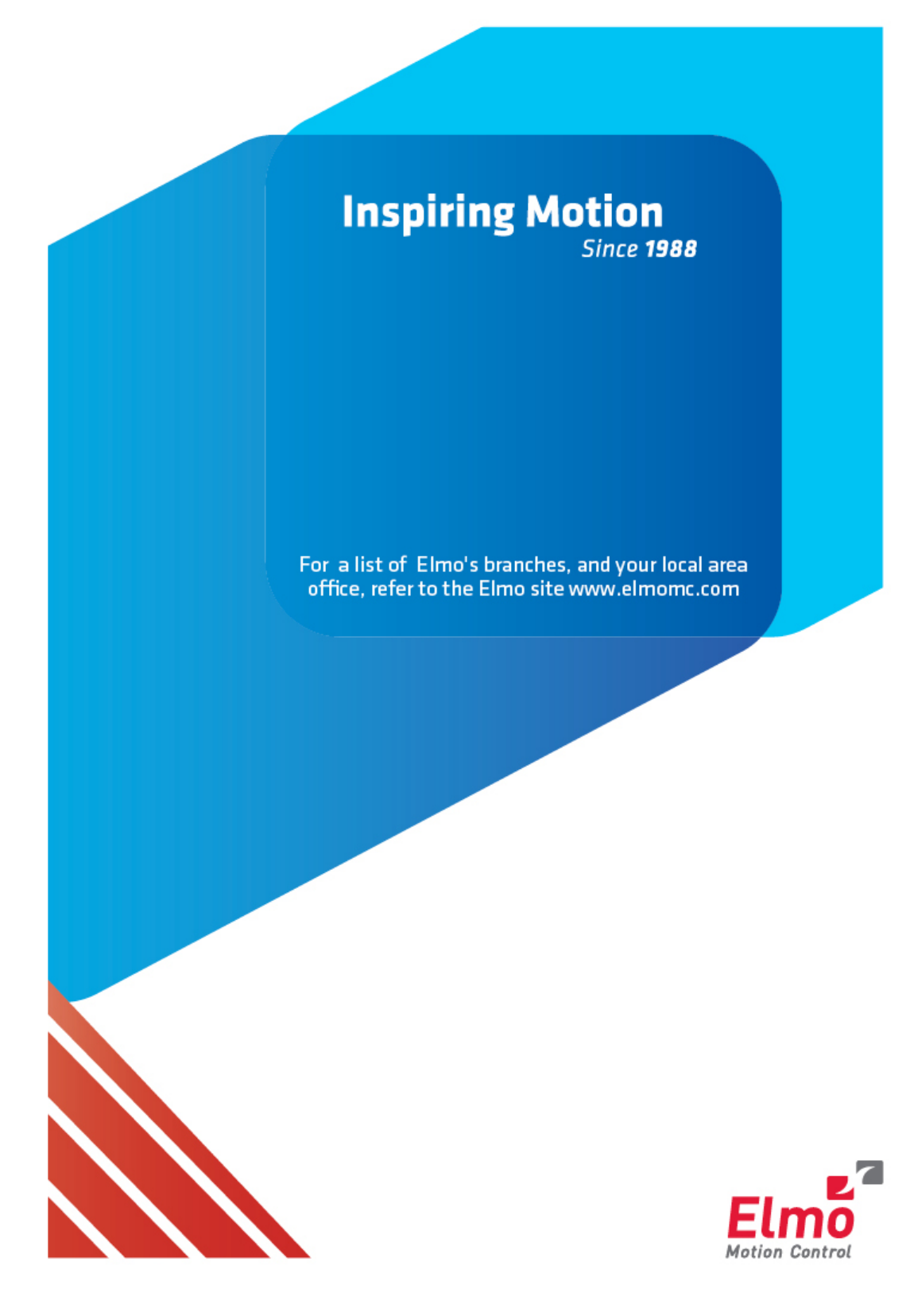